# **Visual Basic TCP/IP Communications**

#### **Overview**

This application demonstrates Ethernet communications using MSWINSCK.OCX (Microsoft Winsock Control), an Active X Control supplied by Microsoft. This simple program, initializes the socket and sends a Move Relative, Time Based (MRT) command to the attached QuickSilver Device. The device's response is received and displayed.

It is assumed the reader is familiar with Windows, Visual Basic, QuickControl® , programming QuickSilver E-485 Bridge products, TCP/IP and QuickSilver's serial communication. For more information see:

- QCI-TD053 Serial Communications
- QCI-TD056 E-485 Bridge-Ethernet
- SilverLode User Manual

Microsoft and Windows are registered trademarks of Microsoft Corporation.

#### **Setup**

The following assumptions are made about the QuickSilver device:

- 1) The device has an E-485 Bridge (i.e. QCI-D2-IG8-E)
- 2) The device has already been initialized (using QuickControl) over the E-485 Bridge.
- 3) Unit ID of 16.
- 4) IP Address 10.10.13.160 (see below to a use different address)

#### **Included Files**

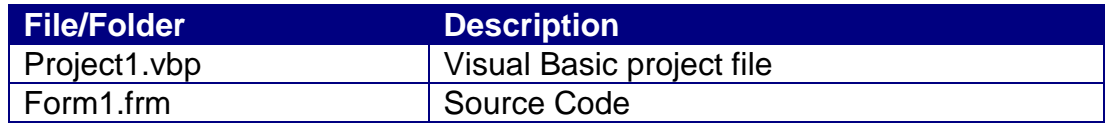

#### **Project1 Dialog Box**

Press Connect to establish a TCP connection to the E-485 Bridge.

Press Send to send the MRT command.

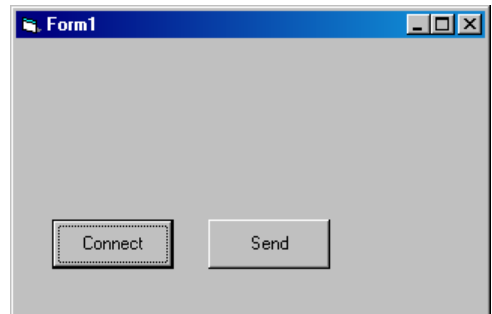

Property of QuickSilver Controls, Inc. Page 1 of 3 This document is subject to change without notice. QuickControl® and QCI® are Registered Trademarks of QuickSilver Controls, Inc. SilverLode™, SilverNugget™, SilverDust™, PVIA™, QuickSilver Controls™, and AntiHunt™ are trademarks of QuickSilver Controls, Inc..

#### **Microsoft Winsock Control**

Microsoft Winsock Control is an ActiveX Control supplied by Microsoft. The Control provides TCP/IP communications. You can add this control to your project by selecting Project-> Components, select 'Controls' tab, select 'Microsoft Winsock Control 6.0' , click 'OK'. This inserts the Control into the toolbox (appearing as a network icon), which you can now add to your form and make it part of your project. All of the functions of the control are now available to your project.

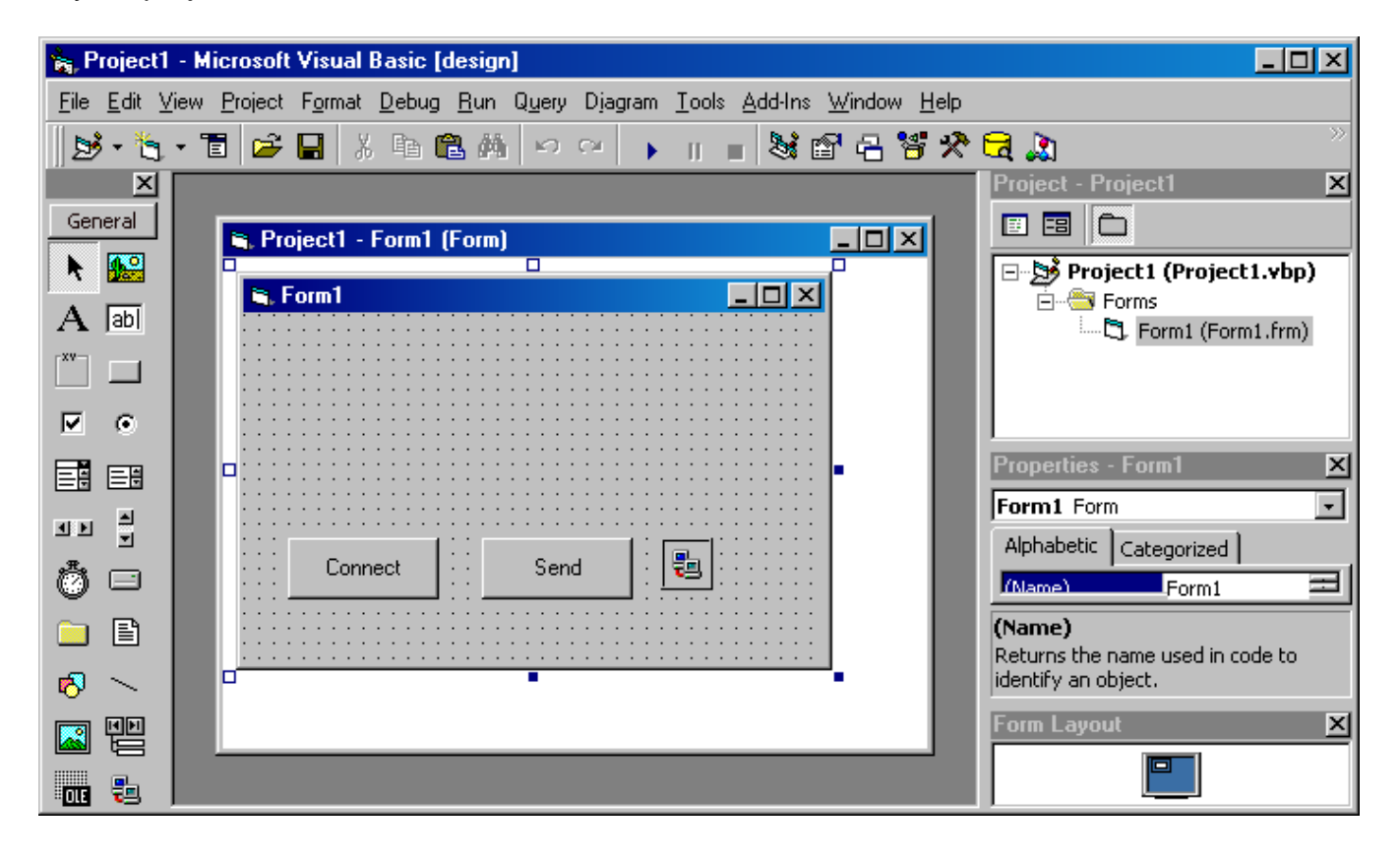

#### **cmdConnect\_Click () Subroutine**

Press Connect to establish a socket connection from the PC to the E-485 bridge. This is where you can change the default IP Address from something other than "10.10.13.160". The port must remain at 10001.

### **cmdSend\_Click() Subroutine**

Press Send to send the MRT command to the controller. Once a connection is established (see above), the Send button can be pressed repeatedly without pressing Connect again.

## **Winsock1\_DataArrival Subroutine**

This subroutine is called anytime data arrives. Just copy and paste it into your application.

Private Sub cmdConnect\_Click() Setup and open socket Winsock1.Protocol = sckTCPProtocol Winsock1.RemoteHost = "10.10.13.160" Winsock1.RemotePort = 10001 Winsock1.Connect End Sub

Private Sub cmdSend\_Click() Send MRT Command Dim strOut As String strOut = "@16 177 40000 833 8333 0 0" & Chr(13) Winsock1.SendData strOut End Sub

Private Sub Winsock1\_DataArrival(ByVal bytesTotal As Long) ' Winsock Message Handler called when socket get some data Dim strMsg As String Dim strIn As String Winsock1.GetData strIn If strIn = "" Then strMsg = "Device did not respond" Else strMsg = "Device Response: " & strIn End If MsgBox (strMsg) End Sub